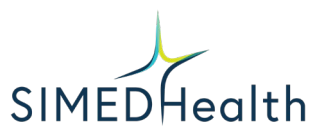

Patient Instructions for Doxy.Me

1. Start by opening an internet browser **(please use Chrome, Firefox or Safari)** on your computer or mobile device.

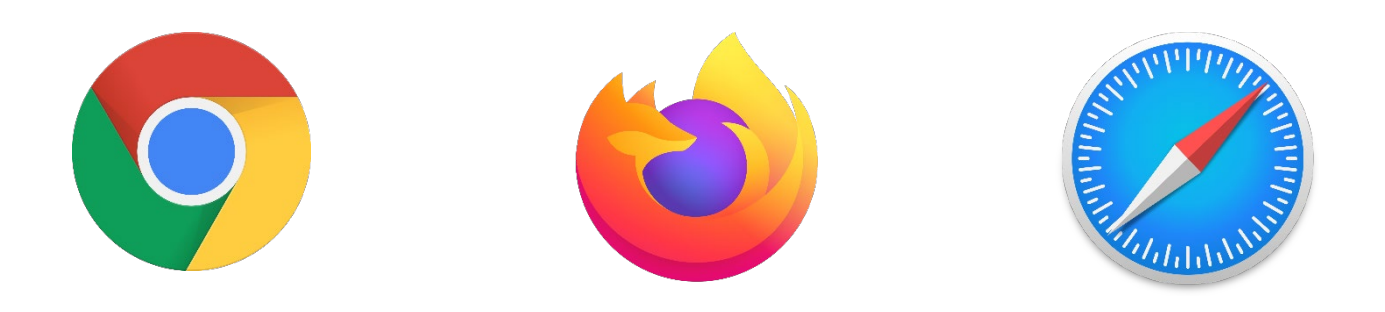

2. In the address bar at the top type in **[simedhealth.doxy.me](https://simedhealth.doxy.me/)**

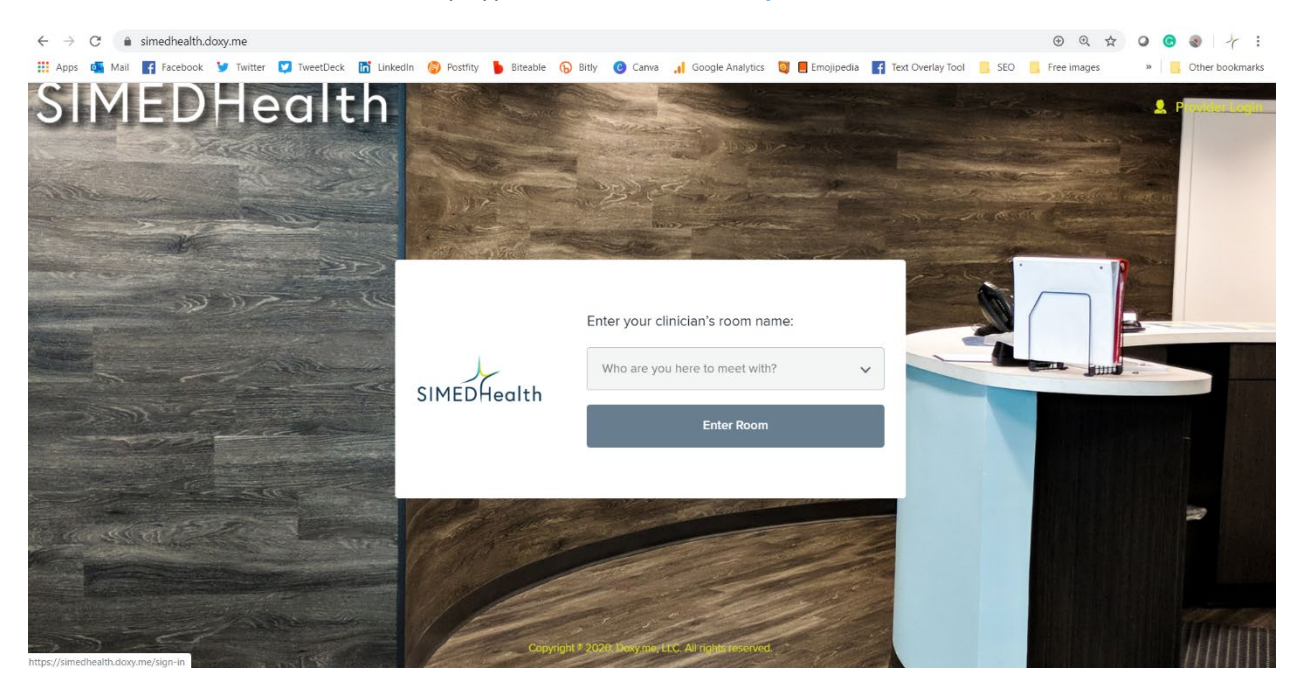

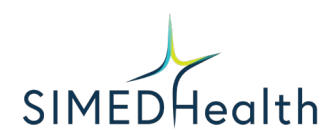

3. Then pick the physician you are seeing by clicking in the "Who are you here to meet with?" box.

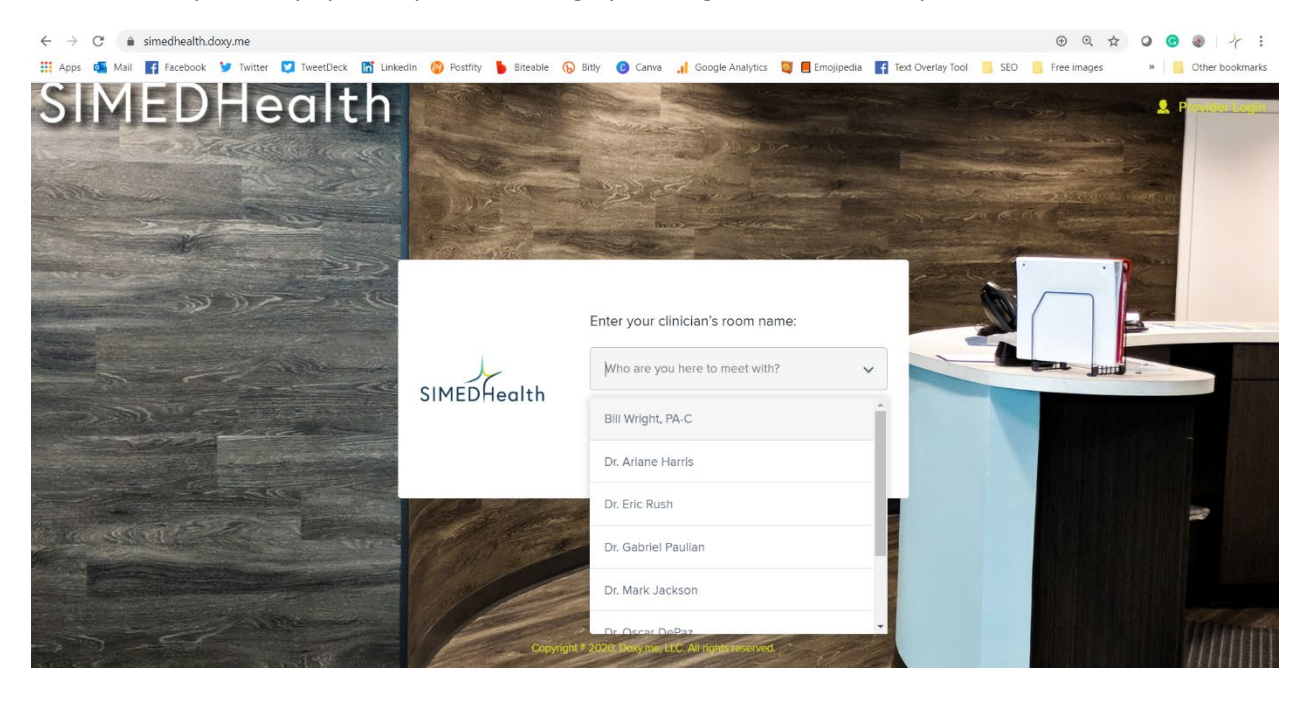

4. After picking your physician, click on "Enter Room".

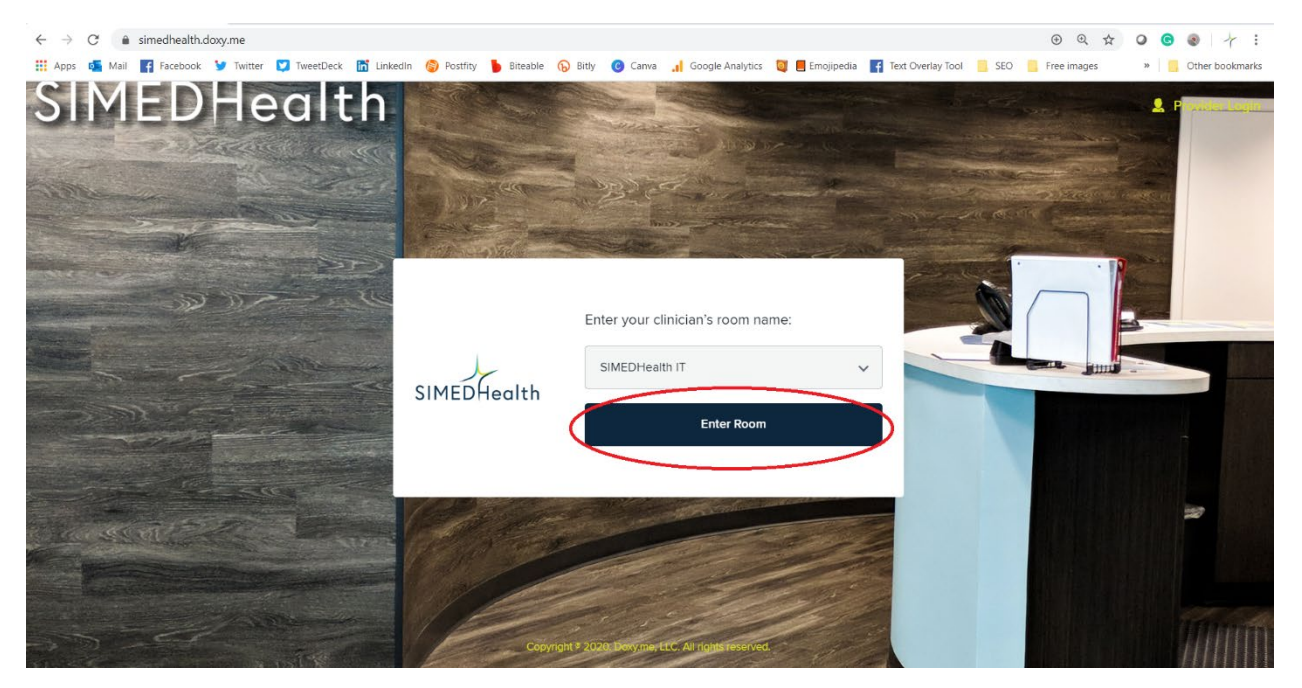

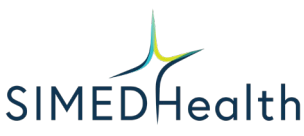

5. After that your camera will turn on, and Doxy will ask you to enter your first and last name.

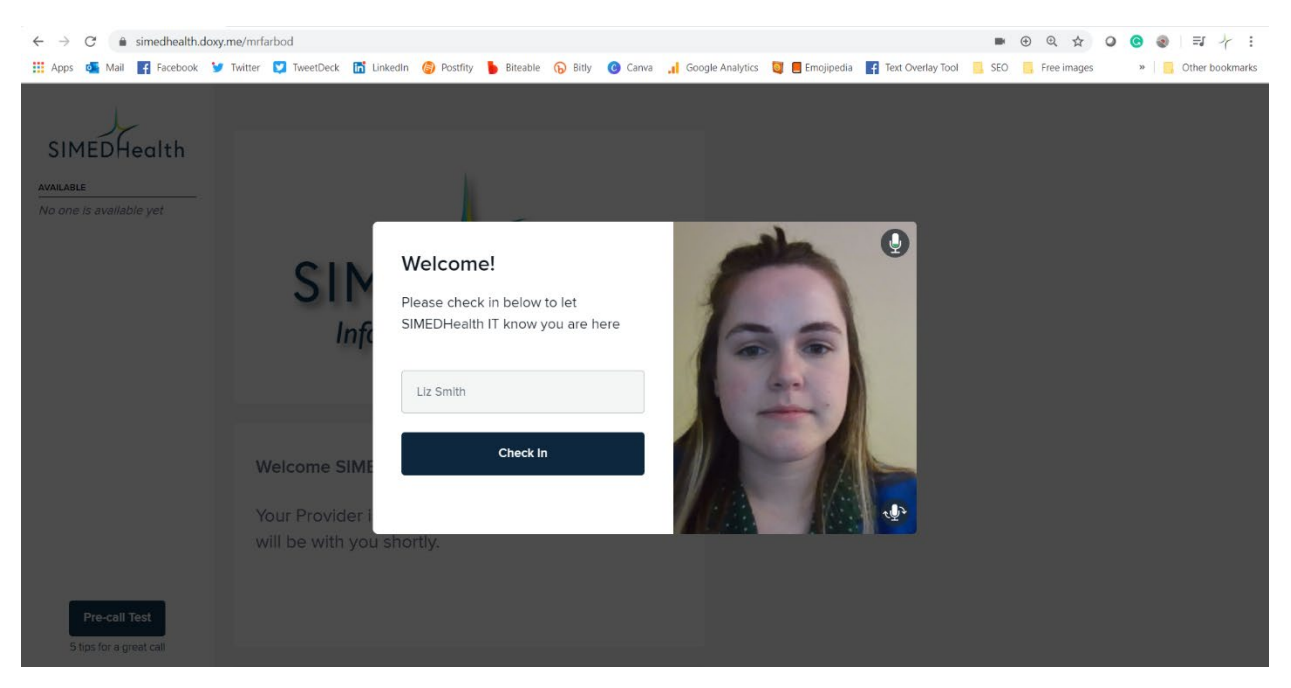

6. You will now be in a waiting room until your doctor is ready to see you.

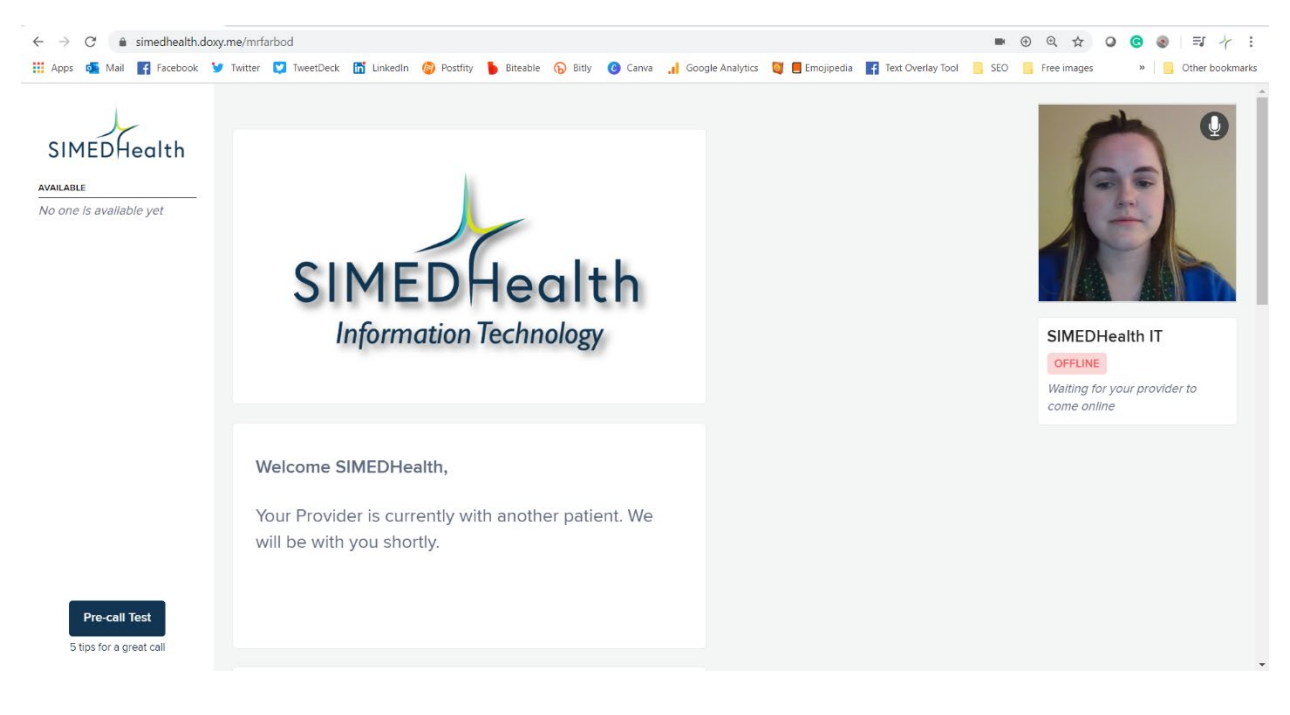

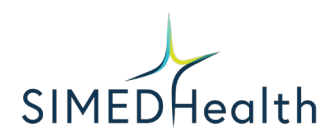

7. This is how your screen will look when your provider is available. Your provider's name and image will appear on the left-hand side and it will change to say that your provider will see you soon.

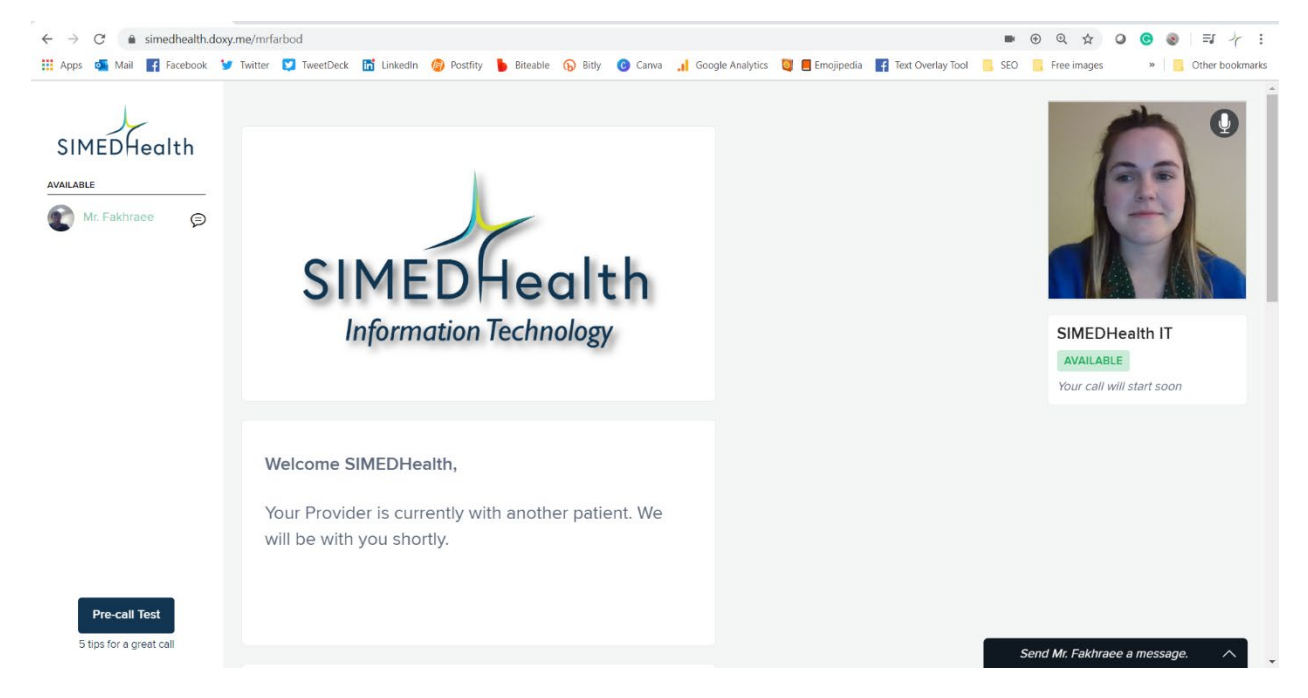

8. When your provider starts your appointment this is what the screen will say.

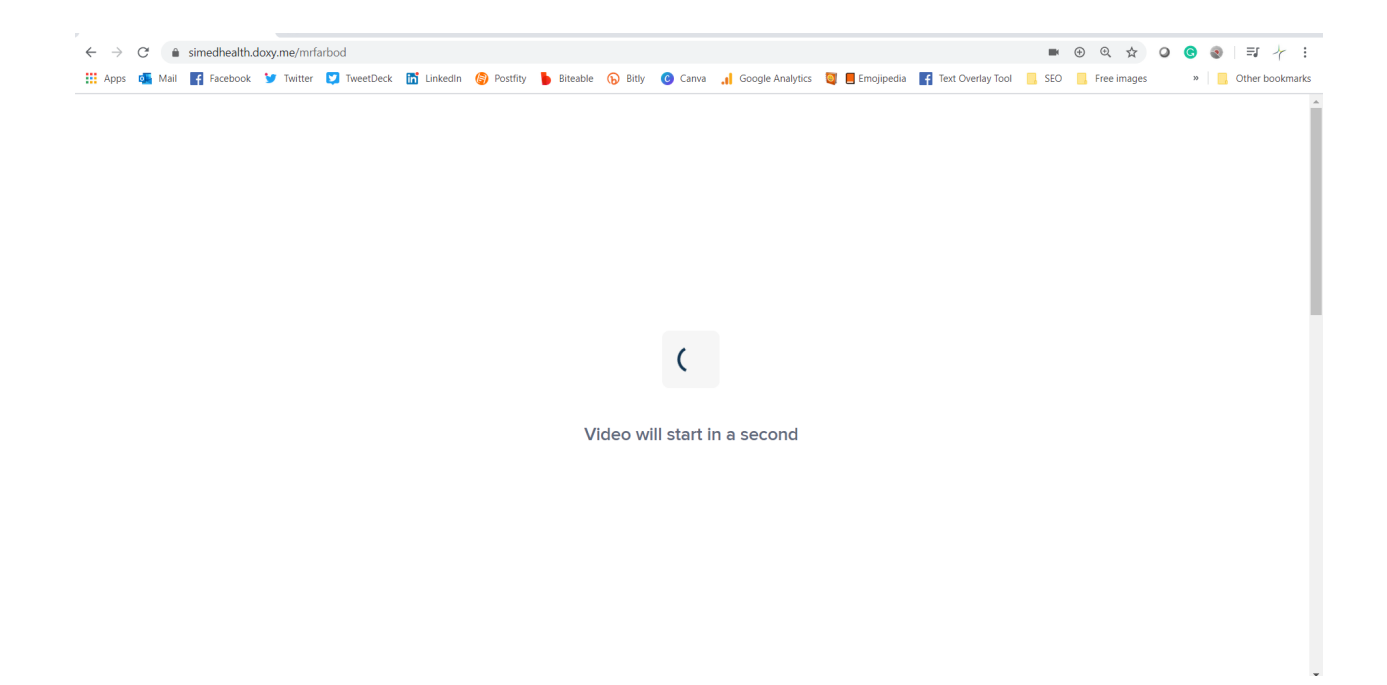

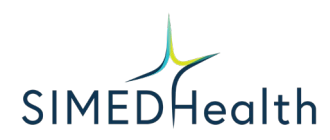

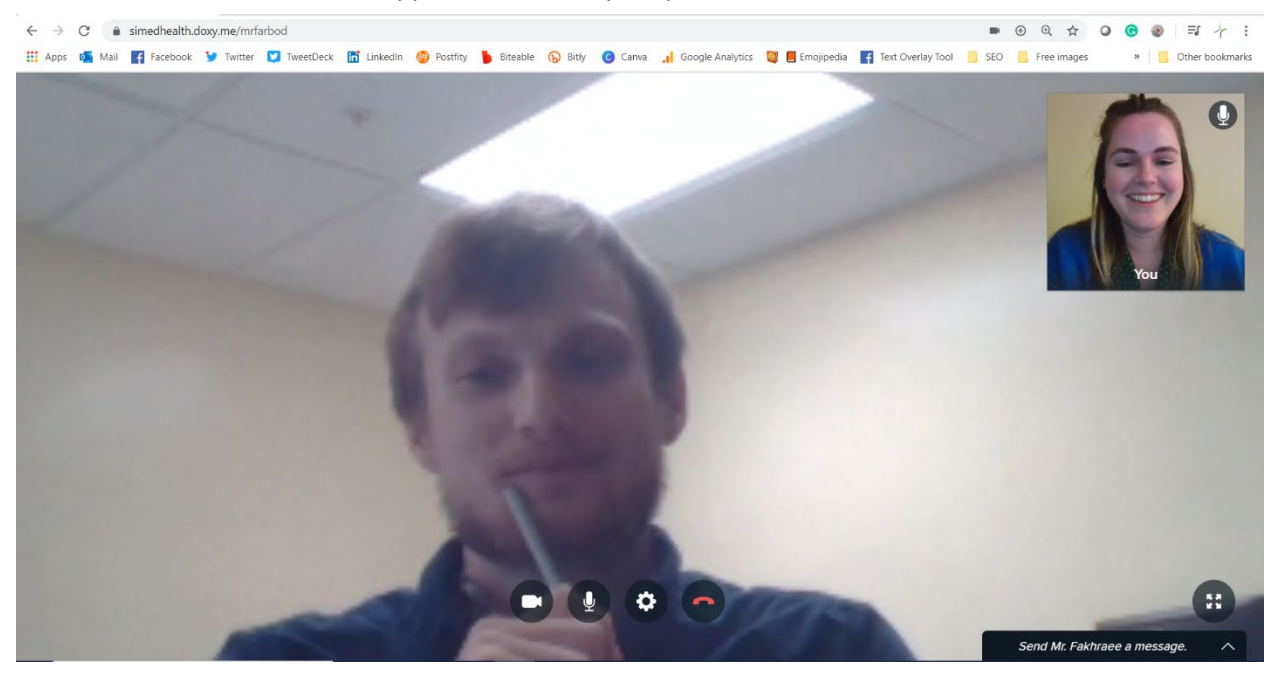

9. You will now be in the appointment with your provider.

**Your provider may also text you a link to join the appointment.** 

1. Go to the text message and click on the link.

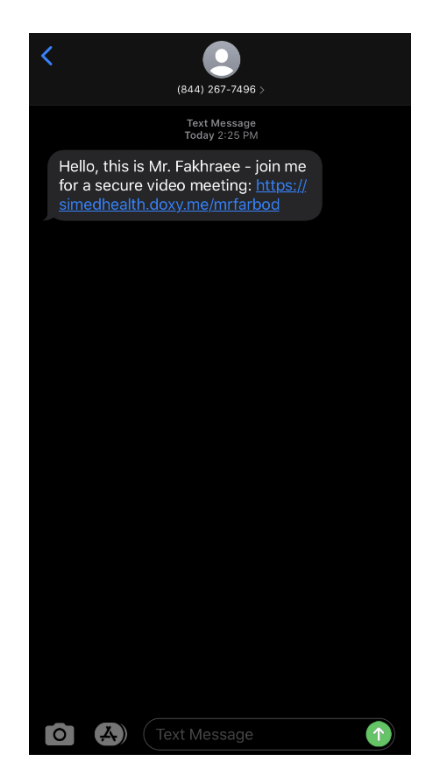

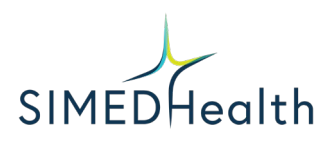

2. It will open a browser on your device. Enter your name.

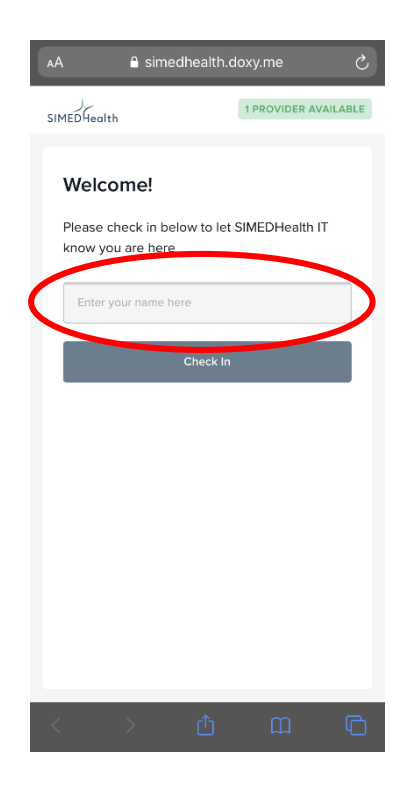

3. Before you enter the waiting room, Doxy will ask you to allow access to your camera. Please allow.

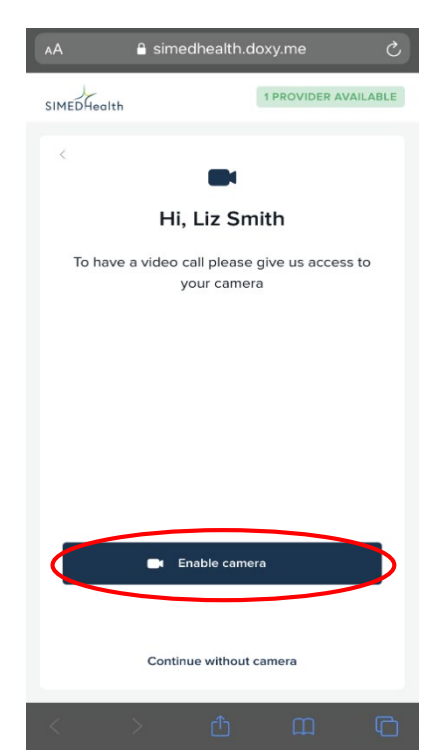

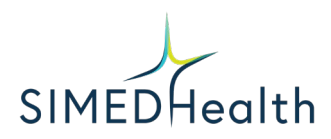

4. You are now in the waiting room for your provider. From here you will wait until your provider starts the appointment.

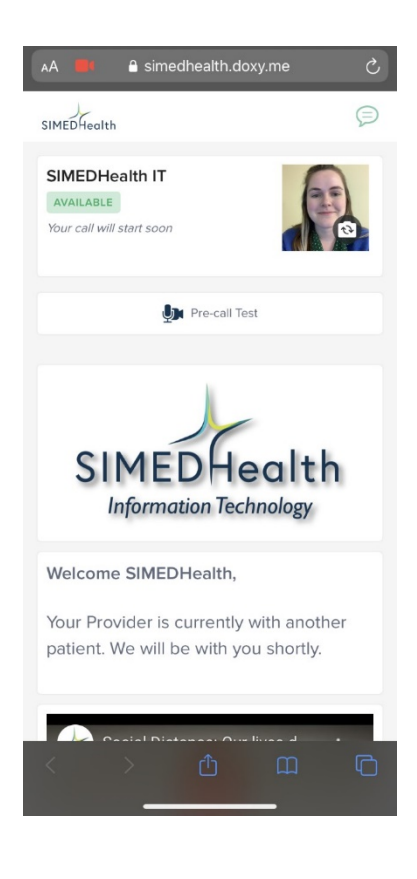